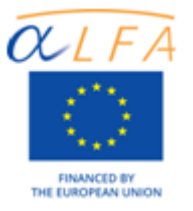

# Orientaciones para tutores del curso

# **"Principios y estrategias de educación abierta para la innovación docente"**

Autores: UOC Contribuciones: UNED (Costa Rica), UTPL, UVTM, UFF, USGM, EAFIT

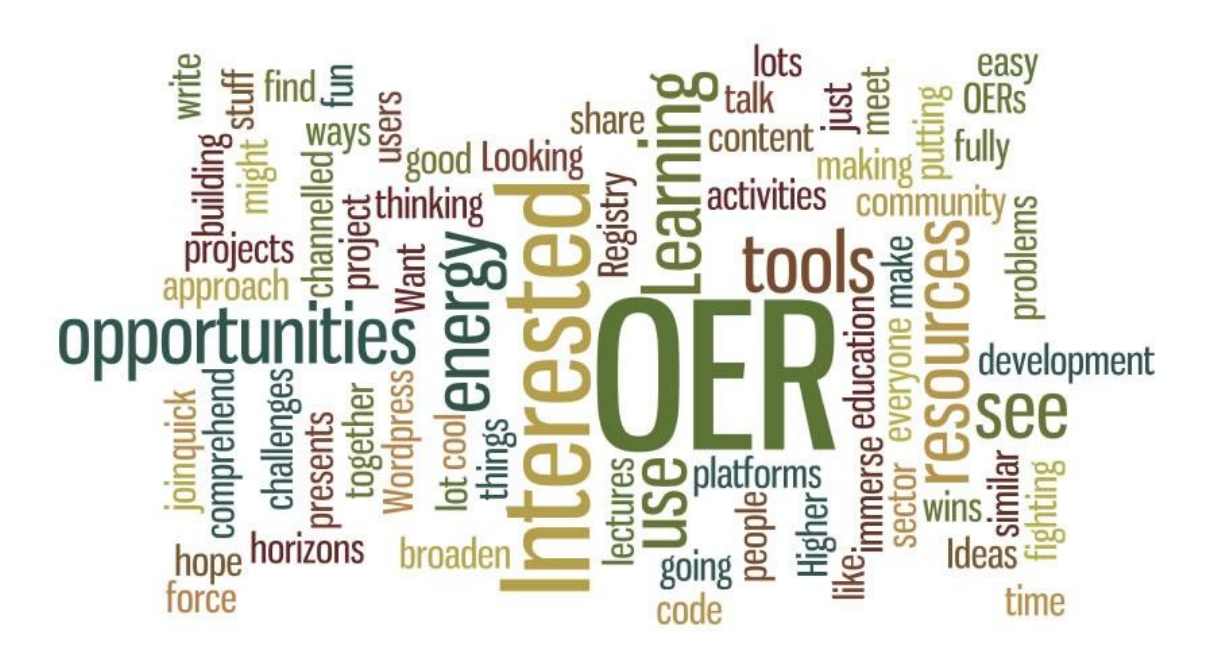

Proyecto "Open Educational Practices: A Bottom-up Approach in Latin America and Europe to Develop a Common Higher Education Area"

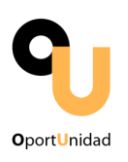

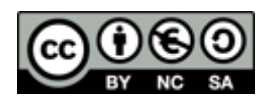

#### **CREATIVE COMMONS**

#### **Usted es libre para compartir y reutilizar bajo las siguientes condiciones:**

#### **ATRIBUCIÓN**

Debe reconocer los créditos de la obra de la manera especificada por el autor o el licenciador (pero no de una manera que sugiera que tiene su apoyo o apoyan el uso de la obra).

#### **NO COMERCIAL**

Usted no puede utilizar esta obra para fines comerciales.

#### **COMPARTIR IGUAL**

Si usted altera, transforma o crea sobre esta obra, sólo podrá distribuir la obra derivada resultante bajo una licencia idéntica a ésta.

**OportUnidad** es un proyecto de investigación-acción con el objetivo de promover la adopción de prácticas educativas abiertas (PEA) en América Latina.

**Socios y Apoyo:** El proyecto Oportunidad está compuesto por dos grupos de socios. Un grupo está conformado por ocho universidades de América Latina: La Universidade Federal Fluminense (Brasil), la Universidad Estatal a Distancia (Costa Rica), la Universidad Técnica Particular de Loja (Ecuador), la Fundación UVirtual (Bolivia), la Universidad Virtual del Tecnológico de Monterrey (México), la Universidad de la Empresa (Uruguay), la Universidad Inca Garcilaso de la Vega (Perú) y la Universidad EAFIT (Colombia). Un segundo grupo lo componen cuatro socios europeos. Son la Università degli Studi Guglielmo Marconi (Italia) (Coordinadora del proyecto), la Universitat Oberta de Catalunya (España), la Facultad de Letras da Universidade de Lisboa (Portugal) y la Universidad de Oxford (Reino Unido). OportUnidad es apoyado por la Comisión Europea en el marco del programa ALFA III de EuropeAid.

*Esta publicación ha sido elaborada con la asistencia de la Unión Europea. Los contenidos de esta publicación son de exclusiva responsabilidad de sus autores y en ningún caso debe considerarse que refleja los puntos de vista de la Unión Europea.*

#### **Instituciones participantes**

Universitat Oberta de Catalunya (UOC, España) Universidade Federal Fluminense (UFF, Brasil) Universidade de Lisboa (UL, Portugal) Università degli Studi Guglielmo Marconi (USGM, Italia) Universidad TECVirtual del Sistema Tecnológico de Monterrey (UVTM, México) Universidad Inca Garcilaso de la Vega (UIGV, Perú) Universidad Estatal a Distancia (UNED, Costa Rica) Universidad Técnica Particular de Loja (UTPL, Ecuador) Universidad EAFIT (EAFIT, Colombia) Fundación Uvirtual (Uvirtual, Bolivia) Universidad de La Empresa (UDE, Uruguay) University of Oxford (UOXF, UK)

#### **Autora**

Marcelo Maina Patras (UOC) Maria Pérez-Mateo Subirà (UOC) Ana Rodera Bermúdez (UOC)

#### **Colaboradores**

Vladimir Burgos (UVTM) Mariella Cantoni (UIGV) Valéria Castro (UFF) Lourdes Guàrdia Ortiz (UOC) Montse Guitert Catasús (UOC) Diana Hernández Montoya (UNED) Dunia Inés Jara (UTPL) Sandra Mariano (UFF) Edwin Montoya Munera (EAFIT) Marc Romero Carbonell (UOC) Isabella Sacramento (UFF) Albert Sangrà Morer (UOC) Paola Sarango (UTPL) John Trujillo (EAFIT) Johnny Valverde Chavarría (UNED)

#### CreativeCommons 2013

Obra producida íntegramente en el marco del proyecto OportUnidad.

Obra escrita en dos idiomas: español y portugués.

# <span id="page-3-0"></span>**Índice de contenidos**

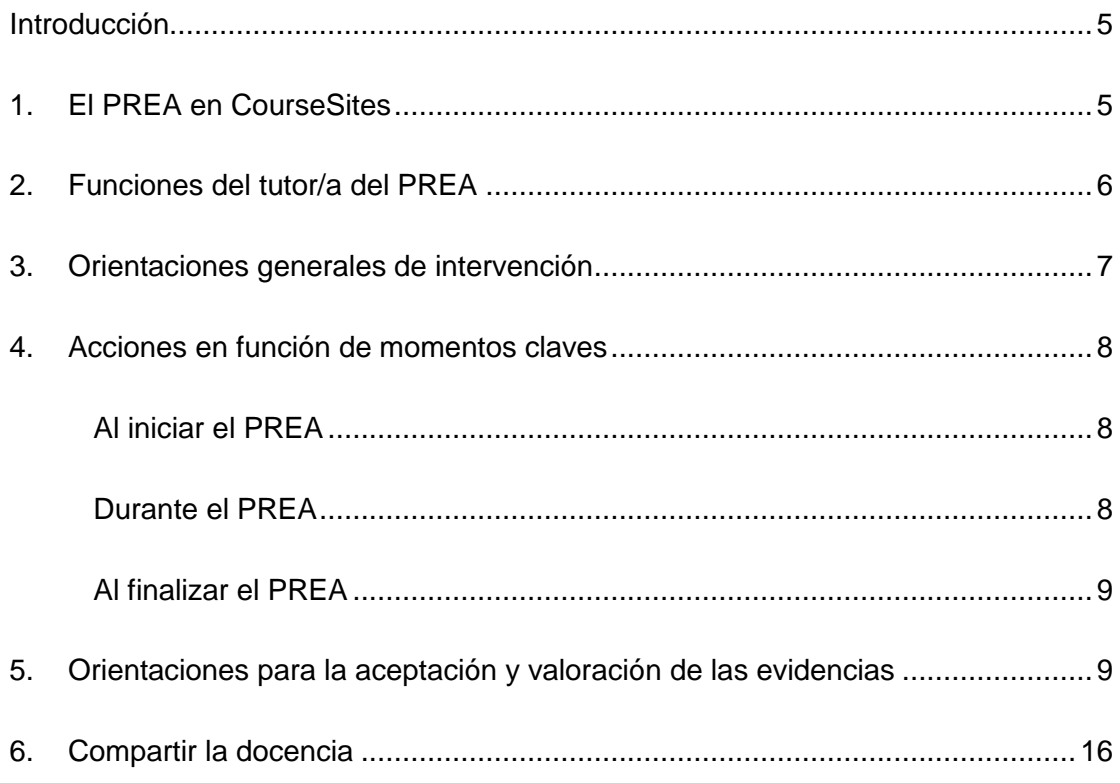

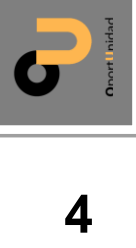

#### <span id="page-4-0"></span>**Introducción**

El curso "Principios y estrategias de educación abierta para la innovación docente" (PREA) se desarrolla **íntegramente de manera virtual** a través de la plataforma ["CourseSites"](http://www.coursesites.com/).

El curso se encuentra **disponible** en su totalidad desde esta plataforma. Como tutor/a del curso tendrá acceso a este espacio y gozará de privilegios de edición y administración.

La modalidad de comunicación en el PREA es fundamentalmente **asíncrona** con algunos momentos de sincronía (a través de seminarios web) a cargo de expertos en los temas tratados en el curso.

El curso ha sido diseñado para fomentar la autonomía del estudiante y una intervención reducida del tutor/a.

Esta guía contiene la información y orientaciones necesarias para ejercer de tutor/a en el PREA, organizadas de la siguiente manera:

- 1. El PREA en CourseSites
- 2. Funciones del tutor/a del PREA
- 3. Orientaciones generales de intervención
- 4. Orientación en función de momentos claves
- 5. Orientaciones para la aceptación y valoración de las evidencias
- 6. Compartir la docencia

#### <span id="page-4-1"></span>**1. El PREA en CourseSites**

En el CourseSites del PREA se organiza todo el material necesario para desarrollar el curso.

Básicamente, consta de los siguientes **RECURSOS**, algunos de éstos compartidos entre el docente y el tutor/a y otros específicos:

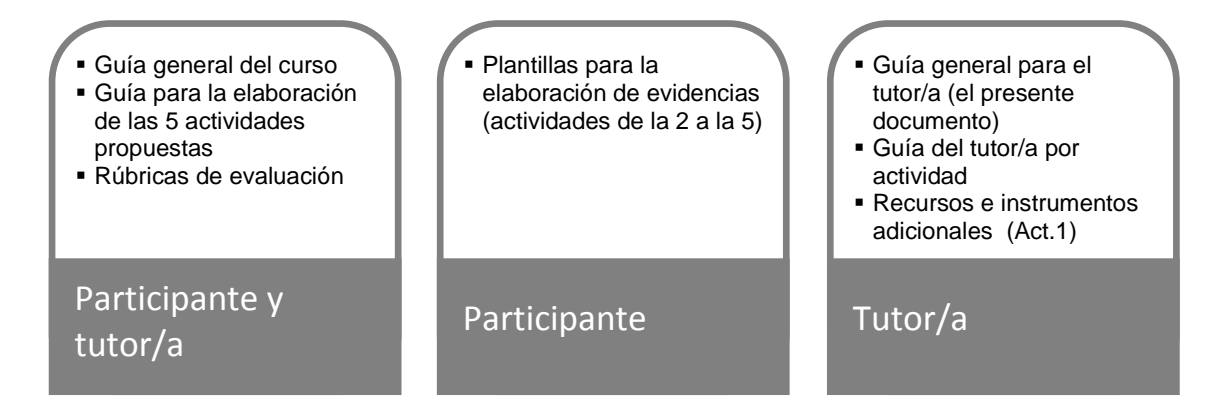

La plataforma se ha organizado en función de los siguientes **ESPACIOS**:

**6**

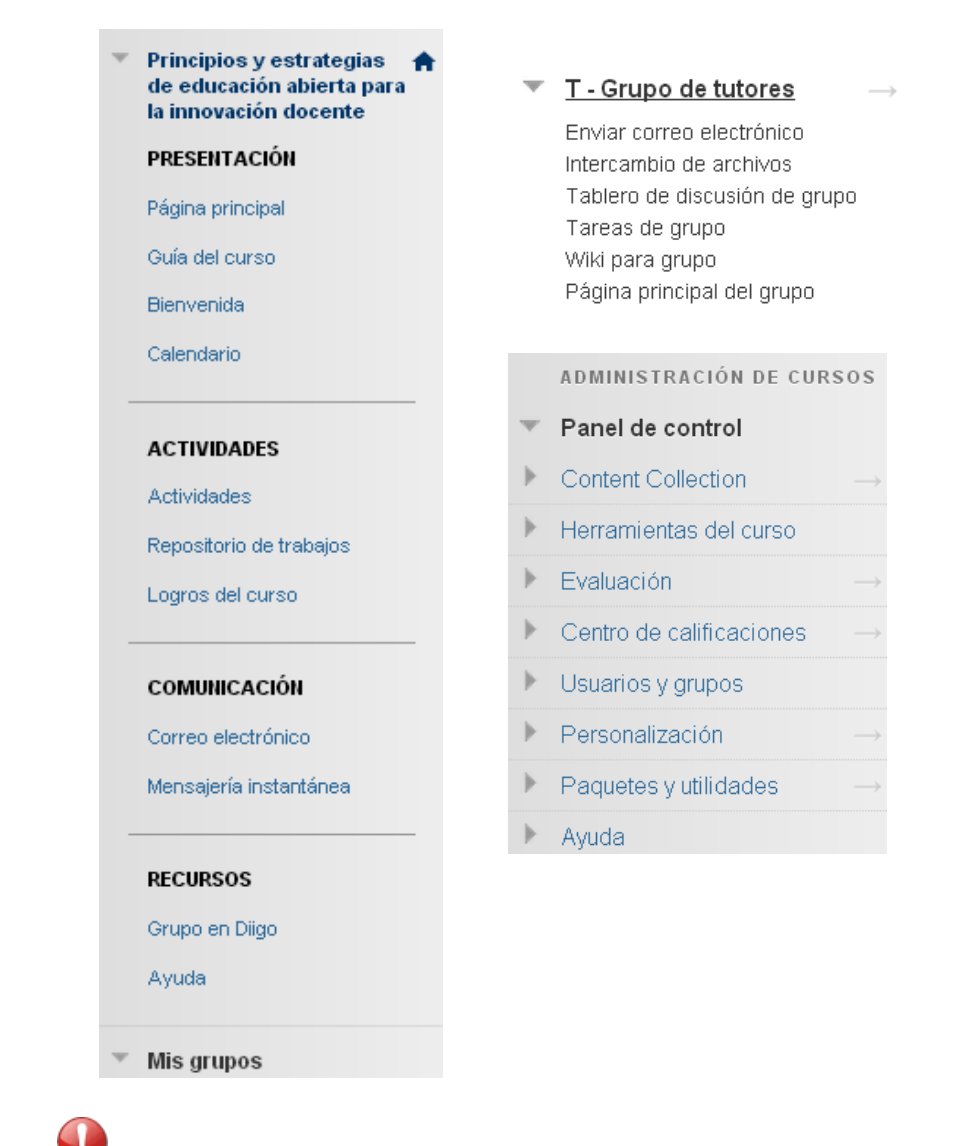

Compruebe que tiene acceso a la plataforma y que puede visualizar todos los recursos y espacios.

#### <span id="page-5-0"></span>**2. Funciones del tutor/a del PREA**

El planteamiento del curso se centra en la actividad de los participantes más que en el protagonismo del tutor/a; es decir, su diseño pretende favorecer el aprendizaje autónomo de los participantes.

El rol del tutor/a se orienta a guiar y facilitar el proceso de aprendizaje, además de motivar y acompañar a los participantes.

En concreto, sus funciones como tutor/a se orientan a:

- **Coordinar y organizar** el proceso de aprendizaje  $\bullet$
- **Dinamizar** el proceso y motivar/acompañar a los participantes
- **Valorar** el proceso de aprendizaje realizado por los participantes a partir de las evidencias presentadas

Tiene a su disposición un conjunto de recursos que le ayudarán a desarrollar estas funciones:

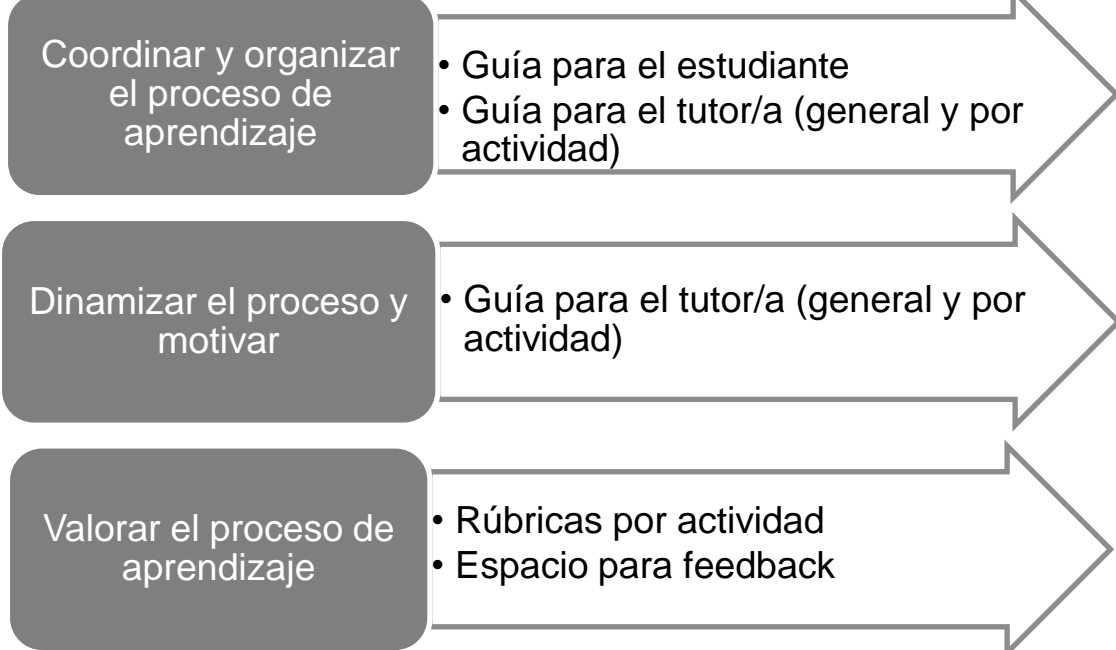

Además, podrá contar con el **apoyo de los otros tutores/as y del coordinador** general del PREA para [compartir](#page-15-0) cualquier duda o pregunta que pueda surgirle durante la realización del curso.

#### <span id="page-6-0"></span>**3. Orientaciones generales de intervención**

Como tutor/a del curso PREA es importante:

- Leer en profundidad tanto la guía general del curso como las guías de las actividades. Cada actividad tiene asociada una guía para el estudiante, en la cual se detallan aquellos elementos necesarios para desarrollar la actividad:
	- o Objetivos

- o Fases para su elaboración
- o Recursos
- o Preguntas para la reflexión individual
- o Calendario
- o Criterios de valoración (rúbricas). Es especialmente importante que revise las rúbricas de cada actividad dado que serán el punto de partida para realizar el *feedback* o valoración.
- Leer en profundidad las guías para el tutor/a asociadas a cada actividad con orientaciones específicas en el desarrollo de la misma.
- Tener claro qué acciones tienen que desempeñar los participantes con el fin de llevar a cabo una óptima resolución de las actividades.
- Identificar qué espacios del entorno virtual de aprendizaje (EVA) se van a activar durante las actividades y qué informaciones deben contener.
- Determinar qué estrategias de motivación va a utilizar para fomentar la participación.
- Pensar cómo va a desempeñar el seguimiento del curso.

Tener siempre presente la importancia de contar con una correcta organización de las informaciones en el EVA.

Asimismo se destacan dos acciones claves de intervención:

- Garantizar una **conexión regular** que permita seguir la dinámica del entorno virtual de  $\bullet$ aprendizaje.
- **Participar** en el EVA de manera **frecuente** para evidenciar la implicación docente. Esto no significa que sea necesario intervenir o aportar contenidos cada día sino dejar constancia de su seguimiento ya sea a través de orientaciones concretas, compartir información, hacer recordatorios de tareas y períodos, etc.
- Valorar en cada momento **dónde** intervenir.
- Fomentar el seguimiento del **calendario** pautado para la actividad. Esto permitirá extraer el mayor provecho de toda la dinámica de intercambio que se vaya generando en el aula.
- El entorno virtual ya está diseñado para desarrollar las actividades propuestas; sin embargo, quedará a su criterio valorar si es necesario disponer de algún espacio o herramienta adicional en función de las necesidades de los participantes.

#### <span id="page-7-0"></span>**4. Acciones en función de momentos claves**

Además de las acciones orientadas a ofrecer apoyo de manera constate a los participantes, se identifican algunas vinculadas a momentos claves en el desarrollo del curso en su inicio, desarrollo y cierre.

<span id="page-7-1"></span>**Al iniciar el PREA** 

- Enviar un mensaje de bienvenida al curso.
- Presentar el curso (esta información se complementará con un seminario web).
- Presentar el espacio del curso (EVA), sus funcionalidades y recursos (correspondiente a Actividad introductoria o 0).
- Presentar el espacio de dudas del curso (orientado tanto a cuestiones sobre el curso. como sobre la plataforma) y dar respuesta de manera clara y rápida.
- Presentar la actividad del diario personal, indicando que por defecto este diario será privado. Si lo desean, pueden solicitar hacerlo público (como tutor/a tendrás que habilitarlo).

#### <span id="page-7-2"></span>**Durante el PREA**

- Presentar cada actividad en función del calendario, recogiendo fundamentalmente su objetivo y utilidad.
- Mostrarse disponibles los días previos al envío de evidencias.
- Informar a los participantes cuando tengan disponible la valoración de las actividades.
- Estar atento a posibles conflictos o problemas e intervenir cuando se juzgue necesario.
- Informar de la entrega de las evidencias los días previos, enfatizando la importancia de revisar la rúbrica y señalando dónde entregar la evidencia (en la plataforma para la valoración del tutor/a y en el espacio del curso).

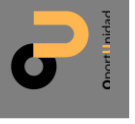

• Para el seguimiento de los participantes puede consultar las opciones de seguimiento que ofrece la plataforma.

#### Centro de calificaciones : Centro de calificaciones completo  $\circ$

Cuando el modo de lector de pantalla está activado, la tabla es estática y las calificaciones se pueden introducir en la página de detalles de calificación, a la que se accede seleccionando la celda de la tabla correspondiente a la calificación. Cuando el modo de lector de pantalla está desactivado, las calificaciones se pueden escribir directamente en las celdas en la página del centro de calificaciones. Para introducir una calificación, haga clic en la celda, escriba el valor de calificación y presione la tecla Intro para enviar la calificación. Las teclas de flecha o la tecla de tabulación permiten desplazarse por el centro de calificaciones. Más ayuda

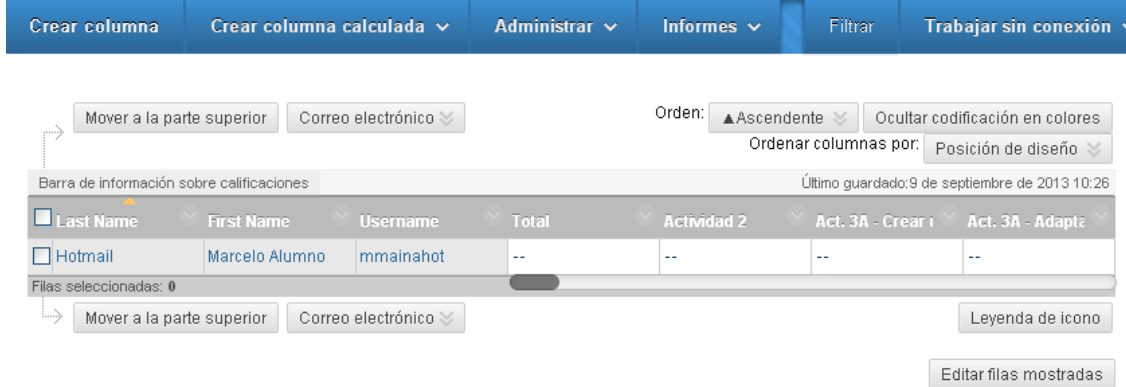

Recuerde que tiene a su disposición las guías del tutor/a por actividad para consultar las posibles acciones específicas.

#### <span id="page-8-0"></span>**Al finalizar el PREA**

Realizar el cierre del curso.

#### <span id="page-8-1"></span>**5. Orientaciones para la aceptación y valoración de las evidencias**

La **evaluación** se plantea **como un instrumento** para fomentar el proceso de aprendizaje y el correcto aprovechamiento del curso a partir de la valoración de evidencias. Es por ello que esta acción va más allá de una calificación: pretende servir como instrumento de aprendizaje, identificando aspectos concretos para la mejora.

El curso plantea elaborar 5 actividades si bien sólo **4** (de la 2 a la 5 incluidas) llevan asociadas la elaboración de **evidencias**. Podrá observar las evidencias enviadas por los participantes que le han sido asignados en el "Centro de calificaciones".

Cada actividad lleva asociada una **rúbrica** que servirá de orientación para su valoración. Al mismo tiempo, devienen un instrumento de guía para el participante durante el desarrollo de la actividad.

La escala de valoración de la evidencia es "Insuficiente", "Aceptable" o "Excelente". Se trata de tres niveles de valoración diferenciados en función del nivel de detalle y elaboración de la evidencia presentada:

Una evidencia *insuficiente* corresponde a una actividad poco trabajada y con omisiones relevantes de los puntos mencionados en la plantilla de la actividad.

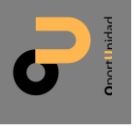

- Una evidencia *aceptable* es aquella que responde de manera suficiente a los objetivos de la actividad; se trata de un grado de elaboración sencillo.
- Una evidencia *excelente* muestra un nivel de elaboración de la actividad elevado, alcanzando sobradamente los objetivos propuestos.

Una evidencia podrá ser **aceptada para valoración** si cumple o no los siguientes requisitos:

- La valoración de Aceptable o Excelente en la Alineación con la Agenda Regional y/o la Hoja de Ruta.
- La valoración de Aceptable o Excelente en 3 de los 4 ítems restantes $^1$ .

En caso contrario, será rechazada.

Será necesario obtener, como mínimo, la valoración de "Aceptable" en **al menos tres evidencias** (independientemente de la actividad) para obtener el certificado de aprovechamiento del curso.

La superación satisfactoria de una evidencia corresponderá a 2 puntos. El máximo de puntos que los participantes podrán obtener en el PREA es 8 (2 x 4 evidencias); el mínimo, 6. No se podrá obtener una puntuación de 1 en una evidencia.

No se contempla la opción de reelaboración de las evidencias para su aceptación ni la posibilidad de realizar un examen o prueba final.

#### *Cómo proceder*

 $\overline{a}$ 

A continuación se explicita el proceso de acceso, recepción, valoración y emisión de *feedback* que como tutor deberá realizar de las Actividades $^2$  2, 3 y 4. Pero antes de especificar dicho proceso resulta de vital importancia enunciar que los estudiantes en las actividades anteriores deberán remitir cada una de sus respuestas en dos ocasiones. Es decir, enviarán la plantilla debidamente completada por un lado, y por otro, subirán su trabajo al *Repositorio de trabajos*  del curso. La Actividad 1 constituye una excepción ya que, en este caso será el tutor quién adjuntará la actividad en el wiki (tal y como se ha explicado con anterioridad en este texto). La actividad 5 no posee plantilla de resolución pero se debe remitir también desde la Actividad 5 y adjuntarse también en el *Repositorio de trabajos*.

En primer lugar, para consultar el estado de los envíos de las actividades desde su grupo de alumnos debe visitar el *Centro de calificaciones*. Desde aquí dispone de tres opciones para acceder a las actividades que no han sido calificadas todavía.

1. Enlace *Necesita calificación*: desde donde usted podrá ver las actividades remitidas por los alumnos que requieren ser valoradas. Inicialmente, no se establece ningún filtro, por este motivo usted visionará la totalidad de estudiantes. Si desea aplicar un filtro de búsqueda seleccione las opciones correspondientes en las casillas de elección del

menú superior, que se desplegarán al pulsar el botón

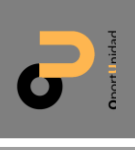

<sup>1</sup> O bien en 2 de los 3 ítems restantes en el caso de la Act. 5.

 $2$  La Actividad 1 no posee calificación, mientras que la 5 únicamente posee rúbrica de evaluación y no plantilla de resolución.

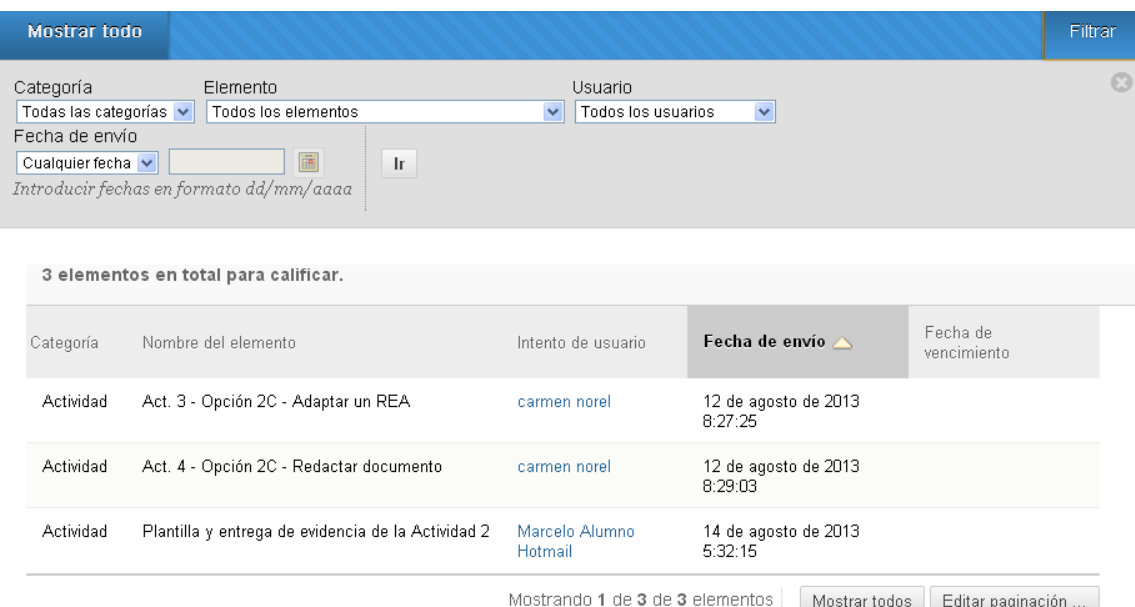

Si pulsa sobre el título de la actividad se desplegarán dos opciones de menú. Desde *Mostrar todos los usuarios* usted podrá acceder a la pantalla de edición de calificaciones.

Centro de calificaciones : Centro de calificaciones completo

2. Enlace *Centro de calificaciones completo*: espacio donde se muestran todos los alumnos del curso, así como las actividades que requieren ser evaluadas (cuyo título se muestra en la primera fila de las columnas de la tabla del centro de calificaciones).

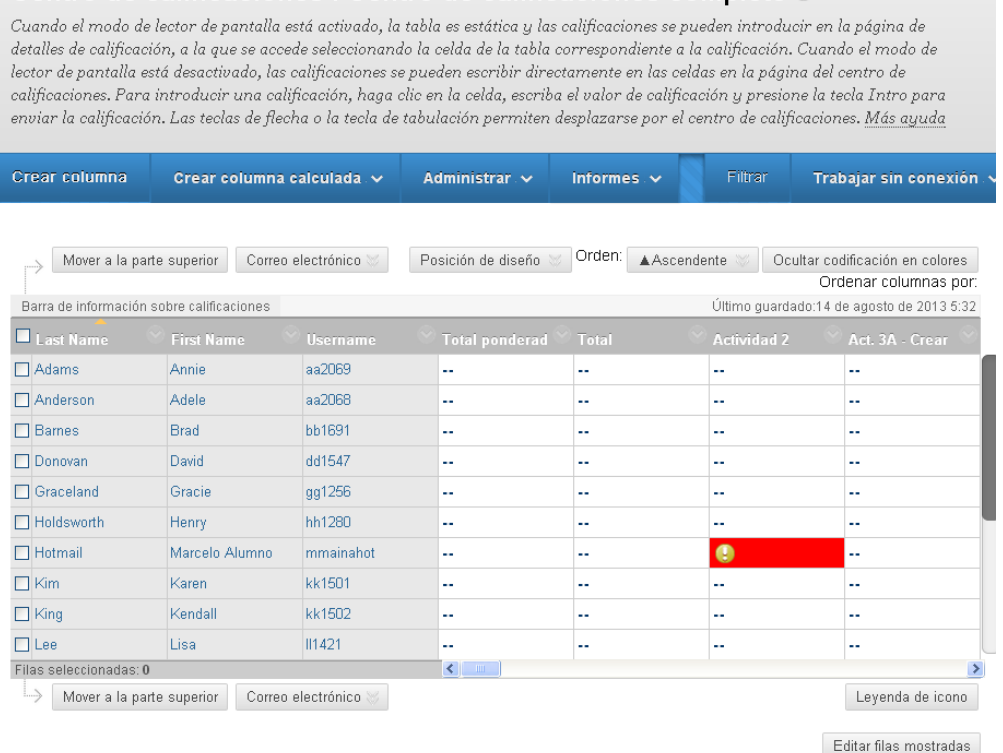

3. Enlace *Vista de grupo (nombre del grupo: subgrupos)*: busque su vista particular, es decir, el grupo al cual usted está asignado como tutor navegando por los difernetes enlaces situados en la columna de la izquierda, dependientes del *Centro de* 

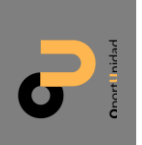

*calificaciones*. Una vez identificado el grupo, haga clic sobre su título. En la parte central de la pantalla se desplegará el listado de 20 alumnos que lo componen.

En este ejemplo se accede a la *Vista del grupo C: Subgrupos C1, C2, C3 y C4*. En la parte central de su pantalla aparece una tabla en la que los alumnos del grupo se situarán en las filas y las actividades a evaluar en las columnas.

Centro de calificaciones : Vista del grupo C: Subgrupos C1, C2, C3 y C4 o Cuando el modo de lector de pantalla está activado, la tabla es estática y las calificaciones se pueden introducir en la página de detalles de calificación, a la que se accede seleccionando la celda de la tabla correspondiente a la calificación. Cuando el modo de lector de pantalla está desactivado, las calificaciones se pueden escribir directamente en las celdas en la página del centro de calificaciones. Para introducir una calificación, haga clic en la celda, escriba el valor de calificación y presione la tecla Intro para enviar la calificación. Las teclas de flecha o la tecla de tabulación permiten desplazarse por el centro de calificaciones. Más ayuda

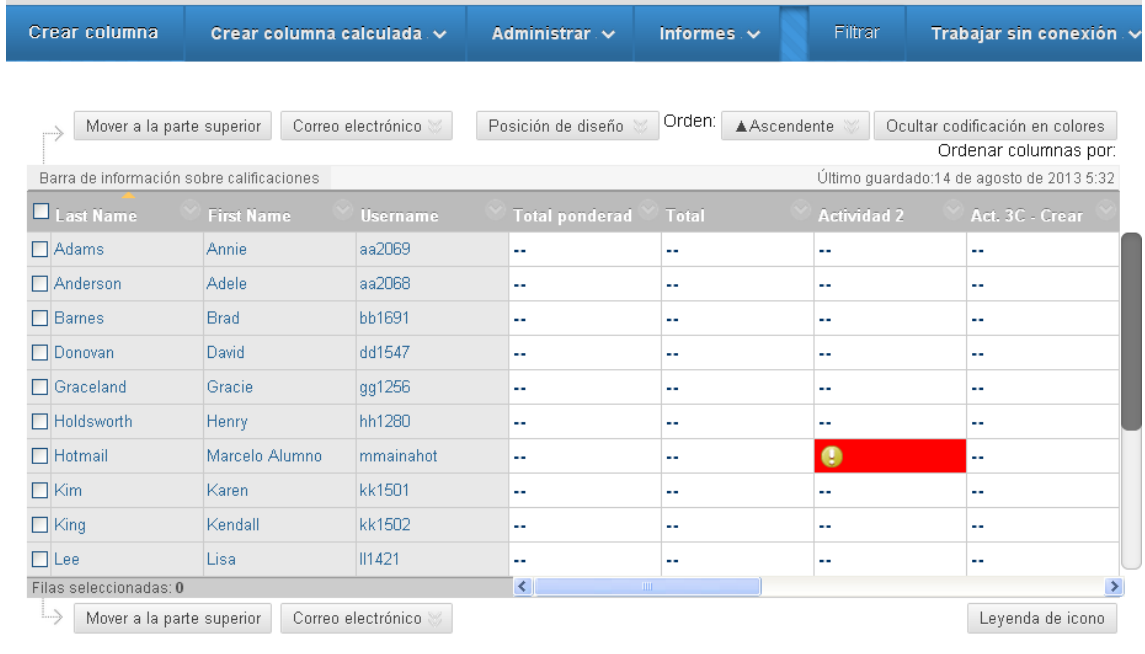

Editar filas mostradas

Una vez remitida una actividad por parte de un alumno el espacio de intersección entre la

actividad y el alumno se marcará de la siguiente manera

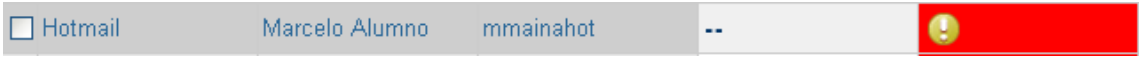

*Haga clic para ver más opciones* dentro del cuadro rojo (esquina superior derecha), desde donde se desplegará un menú con tres opciones.

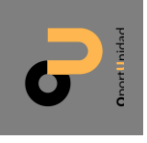

*Principios y estrategias de educación abierta para la innovación docente* 

| Barra de información sobre calificaciones |                   |               |                        |       |                              |                        | Último guardado:14 de agosto de 2013 5:32 |
|-------------------------------------------|-------------------|---------------|------------------------|-------|------------------------------|------------------------|-------------------------------------------|
| $\blacksquare$ Last Name                  | <b>First Name</b> | Username      | <b>Total ponderad</b>  | Total |                              | <b>Actividad 2</b>     | Act. 3C - Crear                           |
| $\Box$ Adams                              | <b>Annie</b>      | aa2069        |                        | н.    |                              | ۰.                     |                                           |
| $\Box$ Anderson                           | <b>Adele</b>      | aa2068        | ٠.                     | ۰.    |                              | ٠.                     | ۰.                                        |
| <b>Barnes</b>                             | Brad              | bb1691        | ٠.                     | н.    |                              | ٠.                     | ٠.                                        |
| Donovan                                   | David             | dd1547        | ٠.                     | ٠.    |                              | ٠.                     | ٠.                                        |
| Graceland                                 | Gracie            | gg1256        | ۰.                     |       |                              |                        |                                           |
| Holdsworth                                | Henry             | hh1280        | ٠.                     | ٠.    |                              | ٠.                     | ٠.                                        |
| $\Box$ Hotmail                            | Marcelo Alumno    | mmainahot     |                        |       |                              | $\bullet$<br>$\bullet$ |                                           |
| $\Box$ Kim                                | Karen             | kk1501        |                        |       | Ver detalles de calificación |                        | Haga clic para ver más opciones           |
| $\Box$ King                               | Kendall           | kk1502        | ٠.                     |       |                              |                        |                                           |
| $\Box$ Lee                                | Lisa              | <b>II1421</b> |                        | ٠.    | Exceptuar calificación       |                        |                                           |
| Filas seleccionadas: 0                    |                   |               | $\leq$<br>$\mathbf{m}$ |       |                              | Intento 14/08/13 (4)   |                                           |
| Mover a la parte superior<br>             |                   |               |                        |       | Leyenda de icono             |                        |                                           |

– *Ver detalles de calificación*: en la parte superior aparece la información del usuario (alumno) al que está calificando, así como la actividad que requiere calificación. Puede utilizar las flechas **para desplazarse entre alumnos o actividades**. En el cuadro

*Calificación actual* contará con la información básica acerca de la actividad.

### Detalles de calificación

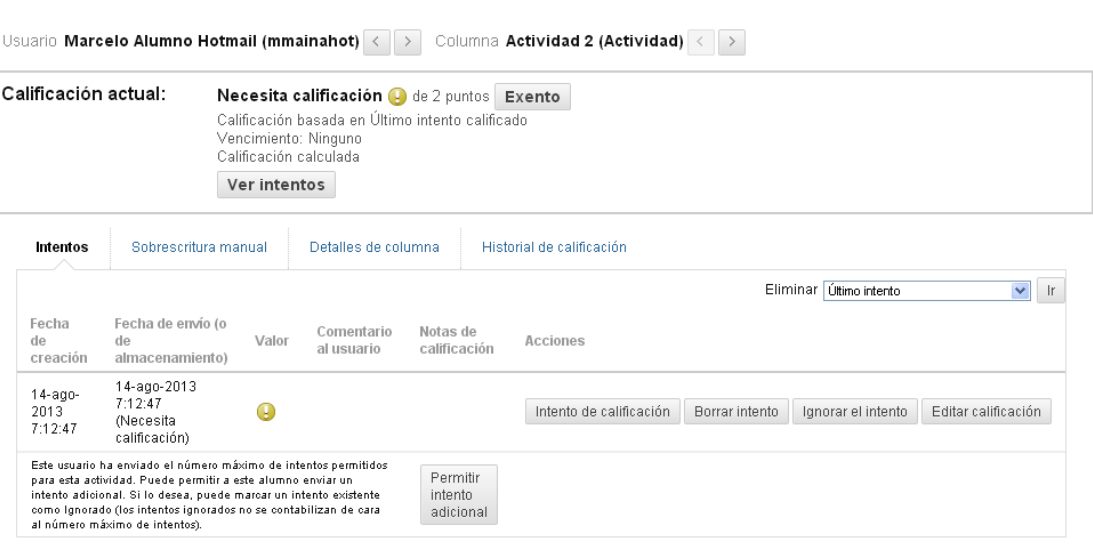

Leyenda de icono

.<br>Saltar a

En principio todos los participantes del curso deben entregar la actividad, es decir, ninguno de ellos está *Exento* de remitirla. Para acceder a la resolución de la actividad del alumno pulse

sobre el botón Ver intentos

La pantalla desde donde usted puede efectuar la calificación se divide en seis secciones.

#### Calificar actividad: Plantilla y entrega de evidencia de la Actividad 2

Asigne una calificación e introduzca un comentario para el intento de actividad actual. Anule la calificación global de la actividad haciendo clic en el icono de lápiz del campo de la calificación. Utilice los botones de flecha para navegar por los intentos que están en cola o para puntuarlos de uno en uno. Si se ha permitido realizar varios intentos para una prueba, la calificación de un estudiante no se publica hasta que se hayan calificado todos los intentos. Haga clic en **Ocultar nombres de usuarios** para calificar los intentos de forma anónima. Haga clic en Mostrar nombres de usuarios para visualizar la información del usuario. Más ayuda

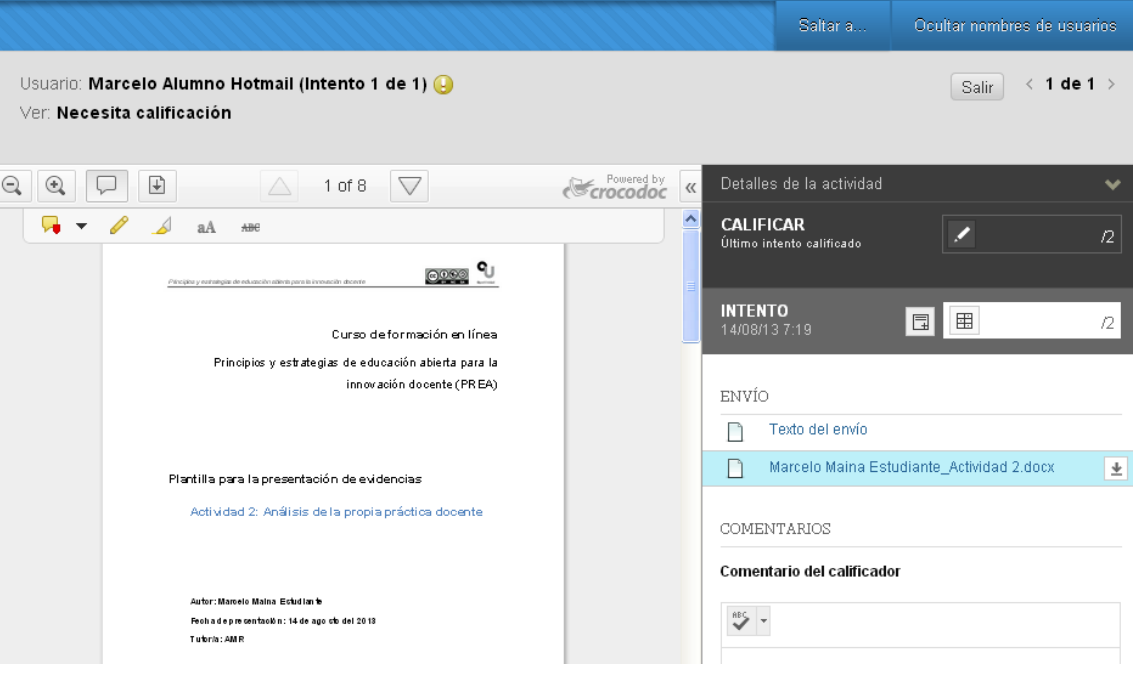

- Sección 1: en la parte de la izquierda se presentarán o bien el mensaje enviado por el alumno en el momento de enviar la actividad (*Texto del envío*) o la plantilla de la actividad resuelta. Según la elección que usted haga desde la sección *Envío* (situada en la columna de la derecha).
- Sección 2: en la columna derecha aparecen los *Detalles de la actividad* (como son: nombre, instrucciones de la actividad, archivos de la actividad y estadísticas de la clase).
- Sección 3: también en la columna de la derecha se muestra el cuadro para **CALIFICAR**  $\frac{1}{2}$ .<br>Links Links

**Calificar Calificar Calificar Calificar Calificar Calificar Calificar CALIFICATE CALIFICATE CALIFICATE** calificación de la actividad sometida a valoración.

– Sección 4: para realizar la valoración de los criterios de la actividad debe acceder a la rúbrica (sección *Intento*) y desde esta tiene que marcar los ítems oportunos y añadir comentarios, si lo considera necesario, para clarificar sus valoraciones. Una vez finalice la calificación pulse sobre *Guardar*.

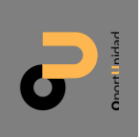

#### Detalle de las rúbricas

Puede interactuar con una rúbrica para calificar en Vista de cuadrícula o Vista de lista. Más ayuda

#### Nombre: Rúbrica: Actividad 2

Descripción: Rúbrica para la valoración de las actividades Actividad 2: Análisis de la propia práctica docente Para la aceptación de la evidencia es necesario obtener: - La valoración de aceptable o excelente en la Alineación con la Agenda Regional y/o la Hoja de Ruta. -La valoración de aceptable o excelente en 3 de los 4 ítems restantes.

Salir

Guardar

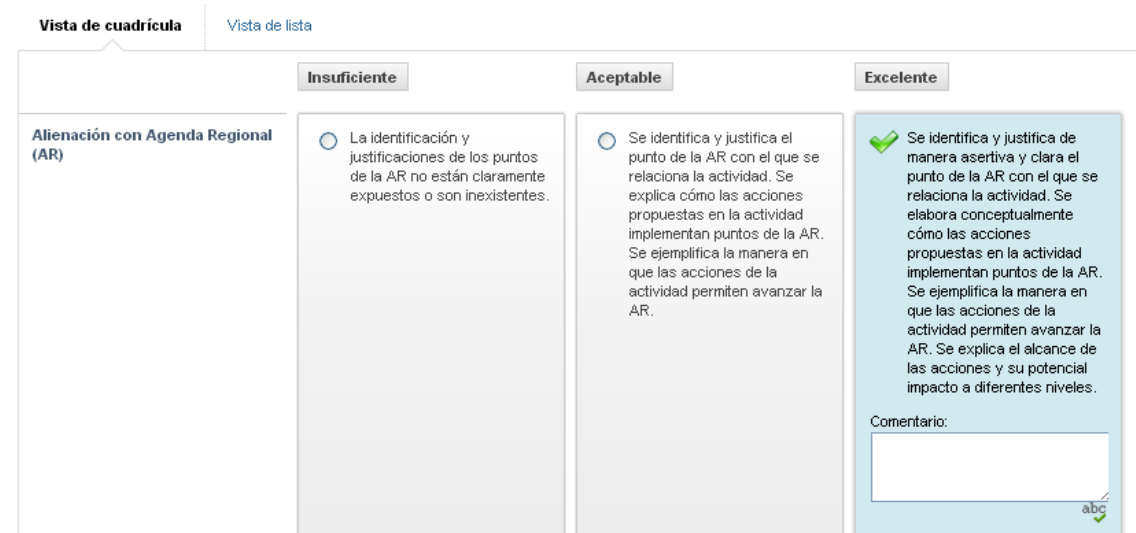

No solo tiene que valorar los ítems de la rúbrica sino que también debe dar una puntuación numérica. En este curso, se ha establecido que cada actividad (de la 2 a la 5, ambas incluidas) tiene un valor de 2 puntos o de 0, por consiguiente usted deberá ir a la sección

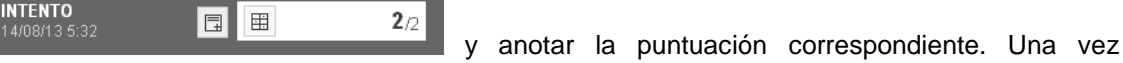

calificada la actividad o bien la puede *Guardar como borrador* o enviarla al alumno.

- Sección 5: en este espacio usted encontrará por un lado, el mensaje que el estudiante remitió al adjuntar la actividad, y que se desplegará en la parte izquierda de su pantalla. Y por otro, el archivo con la respuesta a la actividad
- Sección 6: usted tiene la posibilidad de añadir *Comentarios* a su calificación editándolos en el cuadro correspondiente. A su vez, si lo desea también puede adjuntar un archivo con las anotaciones pertinentes para que le sea enviado al

estudiante junto con su valoración. En esta sección encontrará los botones  $\overline{\mathcal{A}}$ que le van a permitir, el primero, desplegar el editor de texto enriquecido, y el segundo, realizar la acción de adjunción de archivo, comentada anteriormente.

Si usted desea realizar anotaciones en el documento de respuesta adjuntado por el estudiante puede hacerlas mediante la utilización del servicio [Crocodoc,](https://crocodoc.com/) integrado directamente en CourseSites. Al abrir el archivo de respuesta, guardado por el alumno en formato .doc o .docx.

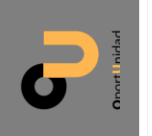

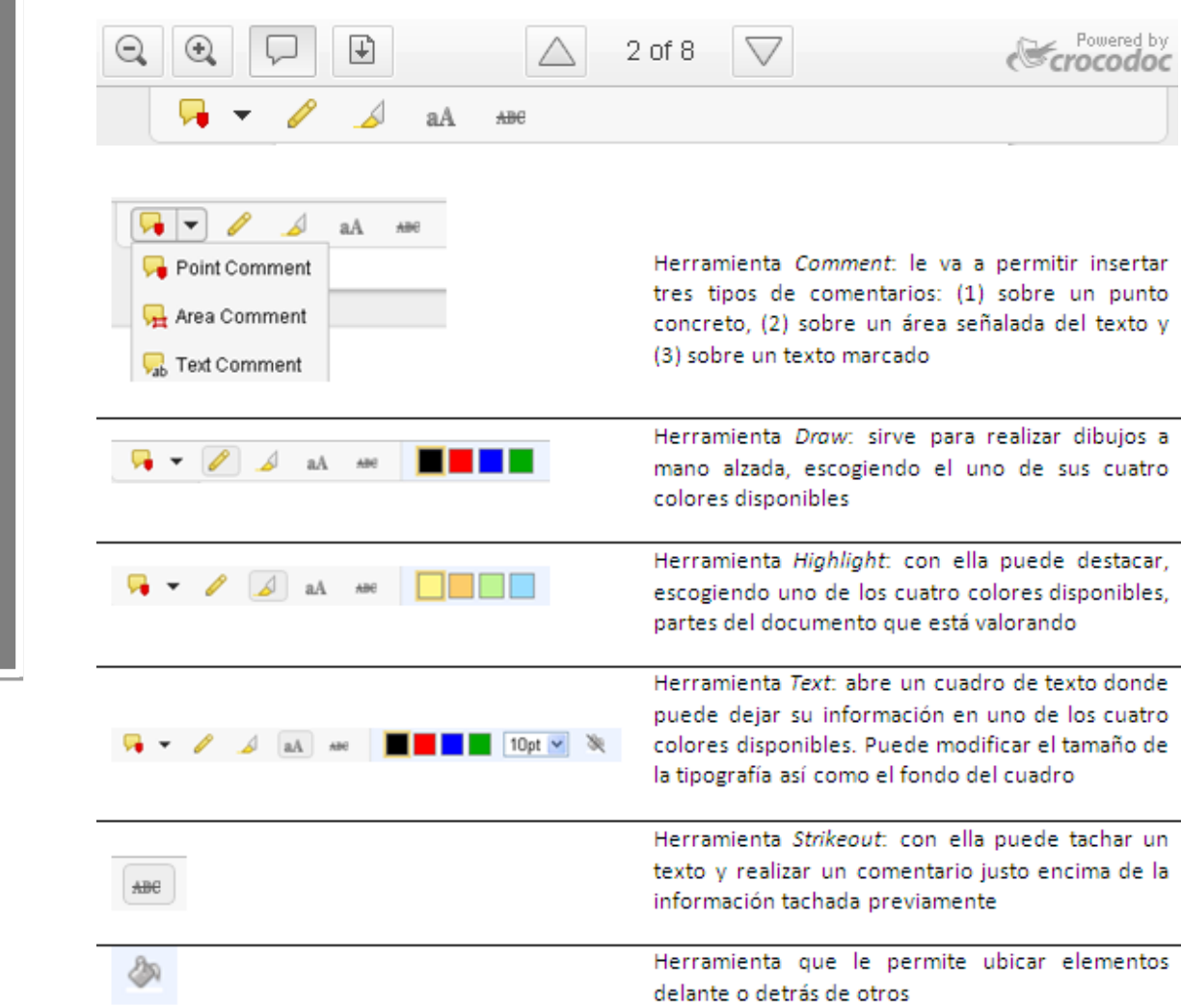

Si por cualquier circunstancia usted tiene que dejar la valoración de la actividad sin finalizar puede *Guardar como borrador*. Una vez haya terminado su proceso de calificación solo tiene que pulsar sobre el botón *Enviar* para remitirla al estudiante pertinente automáticamente.

Es importante recordar que cada tutor dispone de una semana para realizar la calificación de su grupo de alumnos y que la puntuación de la actividad debe anotarse manualmente.

En la valoración de la evidencia es importante añadir comentarios cualitativos para enriquecer tu retroalimentación como persona conocedora de la temática de educación abierta. No es necesario que sean muy extensos pero sí evidenciar un seguimiento personalizado de la actividad del participante.

#### <span id="page-15-0"></span>**6. Compartir la docencia**

**16**

Durante el desarrollo del PREA podrá contar con el **apoyo de los otros tutores/as y del moderador** general del PREA.

En concreto, tienen a su disposición un espacio de trabajo denominado *T – Grupo de tutores.*

#### $\overline{\phantom{a}}$ T - Grupo de tutores

Enviar correo electrónico Intercambio de archivos Tablero de discusión de grupo Tareas de grupo Wiki para grupo Página principal del grupo

Dicho espacio cuenta con: un servicio de correo electrónico accesible para los tutores del grupo, una herramienta para la compartición de archivos, un espacio de discusión donde es posible ir añadiendo secuencias de diálogo, una funcionalidad donde asignar tareas a los integrantes del grupo con el fin de organizar mejor el trabajo diario y un espacio de edición colaborativa (wiki).

#### T - Grupo de tutores

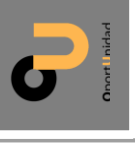

**17**

Propiedades del grupo Descripción del grupo Grupo de trabajo de los tutores del curso Miembros del grupo Carlos Benerulo Bagnute **Q** Recars Between A A **Jones** ï∳` 2 210, a 513 pm (30), 196, 12 G. Ω  $\Box$  $\Pi$  Hamilto Marina  $\Box$ LG- $\bullet$ п K А a Zutunga

rosario.betancourt@uvirtual.org

Herramientas del grupo

Enviar correo electrónico Intercambio de archivos Tablero de discusión de grupo Tareas de grupo Wiki para grupo